# Externe Festplatte wird nicht erkannt

# Verbindung wird getrennt

JOSEF SCHREINER

# INHALT

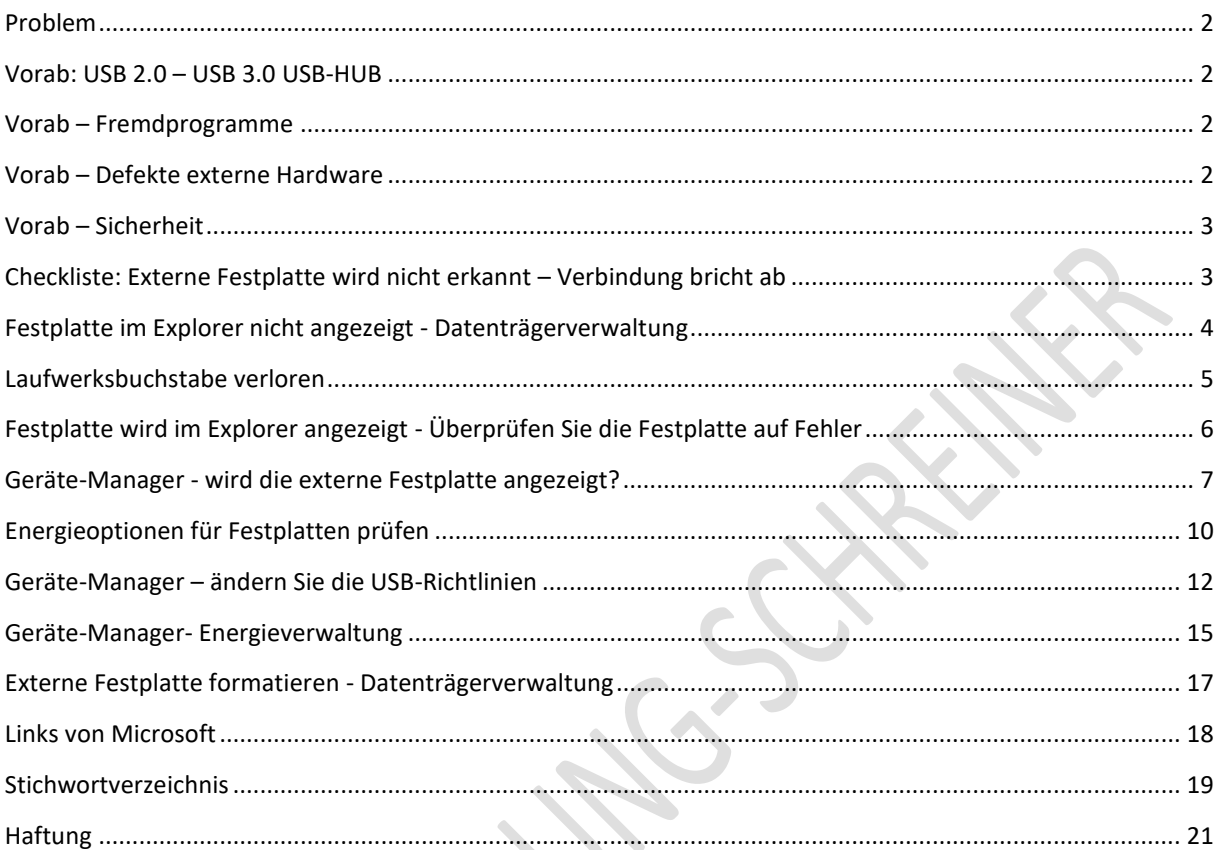

#### <span id="page-2-0"></span>PROBLEM

Windows 10 erkennt die externe Festplatte nicht oder schaltet sie im Betrieb automatisch ab.

#### <span id="page-2-1"></span>VORAB: USB 2.0 – USB 3.0 USB-HUB

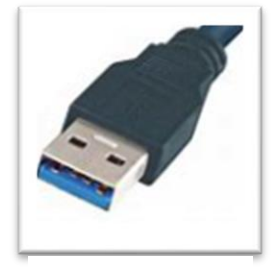

Die heute verbreiteten externen Festplattenlaufwerke sind mit der Standard-Schnittstelle (früher USB 2.0) USB 3.0 (blau) ausgestattet.

PCs haben in vielen Fällen sowohl Ports für USB 2.0 als auch 3.0.

Achten Sie darauf, dass Sie den passenden USB-Port an Ihrem PC ausgewählt haben.

**Abbildung 1: USB 3.0**

Verbindung: blau zu blau.

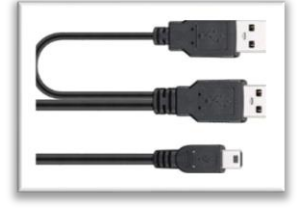

Im Lieferumfang von preiswerten (alten) externen Festplatten für den USB 2.0- Port befindet sich oft ein Y-Adapterkabel, das den Anschluss des Laufwerks an zwei USB-Ports ermöglicht. Der Grund: Ein USB-Port liefert zu wenig elektrische Leistung für das Laufwerk, daher wird ein zweiter USB-Port benötigt. Dieses Kabel ist daher bei USB-2.0-Betrieb unbedingt zu verwenden, bei USB 3.0 angeschlossen an den blauen USB-Ports - ist dies nicht erforderlich.

**Abbildung 2: Y-Kabel**

Liefert der PC zu wenig Strom, dann kann auch ein externer USB-Hub nützlich sein. Notwendig ist dann aber ein "self-powered Hub". Dieser ist mit einem eigenen Steckernetzteil ausgestattet.

#### <span id="page-2-2"></span>VORAB – FREMDPROGRAMME

Ich gehe davon aus, dass Sie kein Tuning- oder Reinigungsprogramm eines Drittherstellers installiert haben.

Wenn ja, dann sollten Sie alles auf die Grundeinstellungen zurücksetzen. Diese Tools richten oft Schaden an Ihrem System an und sind überflüssig. Sie sollten die Tools (nach der Rücksetzung auf die Grundeinstellungen) deinstallieren.

#### <span id="page-2-3"></span>VORAB – DEFEKTE EXTERNE HARDWARE

Kein technisches Gerät hält ewig.

Wenn Sie die externe Festplatte kürzlich erworben haben und alle Aktivierungsversuche sind erfolglos, dann sollten Sie das Gerät beim Händler reklamieren.

Bei abgelaufener Garantiezeit versuchen Sie die externe Festplatte – sofern die Festplatte bisher einwandfrei lief – wieder zu aktivieren.

Auch Tools können hilfreich sein z. B[. CrystalDiskInfo | heise Download](https://www.heise.de/download/product/crystaldiskinfo-59349)

# <span id="page-3-0"></span>VORAB – SICHERHEIT

Wenn Ihre externe Festplatte Probleme macht, dann sollten Sie sie Ihre wertvollen Daten sofort auf zwei externen Festplatten sichern. Ein Gau kann somit nicht eintreten.

Vertrauliche Daten sicherere ich nur auf zwei externe Festplatten – mit täglichen Updates. Muss der PC einmal in die Werkstatt, dann befinden sich keine persönlichen und vertraulichen Daten auf der internen Festplatte.

# <span id="page-3-1"></span>CHECKLISTE: EXTERNE FESTPLATTE WIRD NICHT ERKANNT – VERBINDUNG BRICHT AB

Wird die externe Festplatte am PC nicht erkannt oder schaltet sich immer wieder ab, dann kann dies (leider) diverse Ursachen haben.

Versuchen Sie folgendes:

- 1. Entfernen Sie alles USB-Geräte von Ihrem PC.
- 2. Fahren Sie den PC vollständig "Herunter" hierbei halten Sie die Shift-Taste<sup>1</sup> so lange gedrückt, bis der PC aus geht.
- 3. Schließen Sie die externe Festplatte wieder an Ihrem PC an.
- 4. Prüfen Sie die Stromversorgung (Spannungsversorgung).
- 5. Starten Sie wieder Ihren PC
- 6. Festplatte mehrere Male aus- und wieder einstecken, wenn sie nicht direkt erkannt.
- 7. Wechseln Sie den USB-Port am PC.
- 8. Wechseln Sie das USB-Kabel.
- 9. Testen Sie die externe Festplatte an einem anderen PC.

Wenn diese kurze Checkliste das Problem nicht gelöst hat, dann helfen vielleicht die folgenden Tipps:

[Festplatte im Explorer nicht angezeigt -](#page-4-0) Datenträgerverwaltung

[Laufwerksbuchstabe verloren](#page-5-0)

Festplatte wird im Explorer angezeigt - [Überprüfen Sie die Festplatte auf Fehler](#page-6-0)

Geräte-Manager - [wird die externe Festplatte angezeigt?](#page-7-0)

[Energieoptionen für Festplatten prüfen](#page-10-0)

Geräte-Manager – [ändern Sie die USB-Richtlinien](#page-12-0)

Geräte-Manager- [Energieverwaltung](#page-15-0)

[Externe Festplatte formatieren -](#page-17-0) Datenträgerverwaltung

[Links von Microsoft](#page-18-0)

<sup>1</sup> Hochstelltaste

JOSEF SCHREINER 3

#### <span id="page-4-0"></span>FESTPLATTE IM EXPLORER NICHT ANGEZEIGT - DATENTRÄGERVERWALTUNG

Wenn die Festplatte im Explorer nicht angezeigt wird, dann prüfen Sie, ob das Laufwerk in der Datenträgerverwaltung sichtbar ist.

Drücken Sie die Tastenkombination [Windows] + [R]

Tippen Sie ein: **diskmgmt.msc**

Klicken Sie auf **OK.**

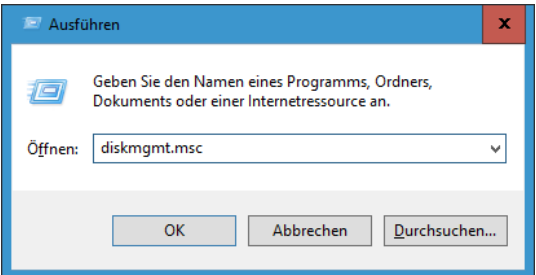

**Abbildung 3: Datenträgerverwaltung starten**

Es startet die Datenträgerverwaltung. <sup>2</sup> Alle verfügbaren Festplatten werden angezeigt.

| Datenträgerverwaltung                                     |                                                     |                    |                                                          |              |             | ۰      | ×                        |
|-----------------------------------------------------------|-----------------------------------------------------|--------------------|----------------------------------------------------------|--------------|-------------|--------|--------------------------|
| Aktion<br>Ansicht ?<br>Datei                              |                                                     |                    |                                                          |              |             |        |                          |
| ⇔⇔<br>$\vert$ ?<br>$5 -$<br>$\overline{\phantom{a}}$<br>肩 |                                                     |                    |                                                          |              |             |        |                          |
| Volume                                                    | Typ<br>Layout                                       | Dateisystem        | <b>Status</b>                                            | Kapazität    | Freier Spei | % frei |                          |
| (Datenträger 0 Par                                        | Einfach<br><b>Basis</b>                             |                    | Fehlerfrei (Wiederhe                                     | 529 MB       | 529 MB      | 100 %  |                          |
| - (Datenträger 0 Par                                      | Einfach<br><b>Basis</b>                             |                    | Fehlerfrei (EFI-Syste                                    | <b>99 MB</b> | 99 MB       | 100 %  |                          |
| CD DVD Sich (G:)                                          | Einfach<br><b>Basis</b>                             | <b>NTFS</b>        | Fehlerfrei (Basisdate                                    | 4657,40 GB   | 2306,96 GB  | 50 %   |                          |
| $=$ Festplatte 1 (C:)                                     | Einfach<br><b>Basis</b>                             | <b>NTFS</b>        | Fehlerfrei (Startpartit                                  | 953,24 GB    | 604,60 GB   | 63 %   |                          |
| Festplatte 2 (D:)                                         | Einfach<br><b>Basis</b>                             | <b>NTFS</b>        | Fehlerfrei (Primäre P                                    | 698,63 GB    | 623,10 GB   | 89 %   |                          |
| PortableSSD (F:)                                          | Einfach<br><b>Basis</b>                             | exFAT              | Fehlerfrei (Basisdate                                    | 1863,01 GB   | 1066,07 GB  | 57%    |                          |
|                                                           |                                                     |                    |                                                          |              |             |        |                          |
| $\hat{~}$                                                 |                                                     |                    | Ш                                                        |              |             |        | $\,$                     |
|                                                           |                                                     |                    |                                                          |              |             |        | $\overline{\phantom{a}}$ |
| -Datenträger 0                                            |                                                     |                    |                                                          |              |             |        |                          |
| <b>Basis</b><br>953,85 GB                                 | 529 MB                                              | <b>99 MB</b>       | Festplatte 1 (C:)<br>953.24 GB NTFS                      |              |             |        |                          |
| Online                                                    | Fehlerfrei (Wiederherstr                            | Fehlerfrei (EFI-S) | Fehlerfrei (Startpartition, Auslagerungsdatei, Absturzab |              |             |        |                          |
|                                                           |                                                     |                    |                                                          |              |             |        |                          |
|                                                           |                                                     |                    |                                                          |              |             |        |                          |
| -Datenträger 1                                            |                                                     |                    |                                                          |              |             |        |                          |
| <b>Basis</b>                                              | Festplatte 2 (D:)                                   |                    |                                                          |              |             |        |                          |
| 698.64 GB                                                 | 698.63 GB NTFS                                      |                    |                                                          |              |             |        |                          |
| Online                                                    | Fehlerfrei (Primäre Partition)                      |                    |                                                          |              |             |        |                          |
|                                                           |                                                     |                    |                                                          |              |             |        |                          |
| - Datenträger 2                                           |                                                     |                    |                                                          |              |             |        |                          |
| <b>Basis</b>                                              | PortableSSD (F:)                                    |                    |                                                          |              |             |        |                          |
| 1863.02 GB                                                | 1863.01 GB exFAT                                    |                    |                                                          |              |             |        |                          |
| Online                                                    | Fehlerfrei (Basisdatenpartition)<br>$\equiv$        |                    |                                                          |              |             |        |                          |
|                                                           |                                                     |                    |                                                          |              |             |        |                          |
|                                                           |                                                     |                    |                                                          |              |             |        |                          |
| - Datenträger 3                                           |                                                     |                    |                                                          |              |             |        |                          |
| <b>Basis</b><br>4657.40 GB                                | CD DVD Sich (G:)                                    |                    |                                                          |              |             |        |                          |
| Online                                                    | 4657.40 GB NTFS<br>Fehlerfrei (Basisdatenpartition) |                    |                                                          |              |             |        |                          |
|                                                           |                                                     |                    |                                                          |              |             |        |                          |
|                                                           |                                                     |                    |                                                          |              |             |        |                          |
|                                                           |                                                     |                    |                                                          |              |             |        |                          |
|                                                           |                                                     |                    |                                                          |              |             |        |                          |
|                                                           |                                                     |                    |                                                          |              |             |        |                          |
| Nicht zugeordnet Primäre Partition                        |                                                     |                    |                                                          |              |             |        |                          |
|                                                           |                                                     |                    |                                                          |              |             |        |                          |
|                                                           |                                                     |                    |                                                          |              |             |        |                          |

**Abbildung 4: Datenträgerverwaltung**

Sehen Sie in der Liste der Datenträger einen "Nicht zugewiesenen Speicherplatz" in der Größe der neuen Festplatte?

Dann klicken Sie mit der rechten Maustaste darauf und wählen "Einfaches Volumen erstellen".

<sup>&</sup>lt;sup>2</sup> Die Datenträgerverwaltung kann auch über das Kontextmenü des Windows-Start-Logo gestartet werden.

Folgen Sie dem Assistenten. Anschließend sollte das neue Laufwerk im Datei-Explorer und Geräte-Manager sichtbar sein.

#### <span id="page-5-0"></span>LAUFWERKSBUCHSTABE VERLOREN

Wenn die externe Festplatte nicht im Explorer aber im Geräte-Manager<sup>3</sup> angezeigt wird, dann ist die Zuordnung des Laufwerksbuchstaben verloren gegangen.

So beheben Sie dieses Problem:

Schritt 1: Starten Sie wieder die Datenträgerverwaltung.

- Drücken Sie Tastenkombination [Windows] + [R]
- Tippen Sie ein: **diskmgmt.msc**
- Klicken Sie auf **OK.**

Schritt 2: Klicken Sie dann mit der **rechten** Maustaste auf das externe-Laufwerk und dann im Kontextmenü auf "Laufwerkbuchstaben und -pfade ändern".

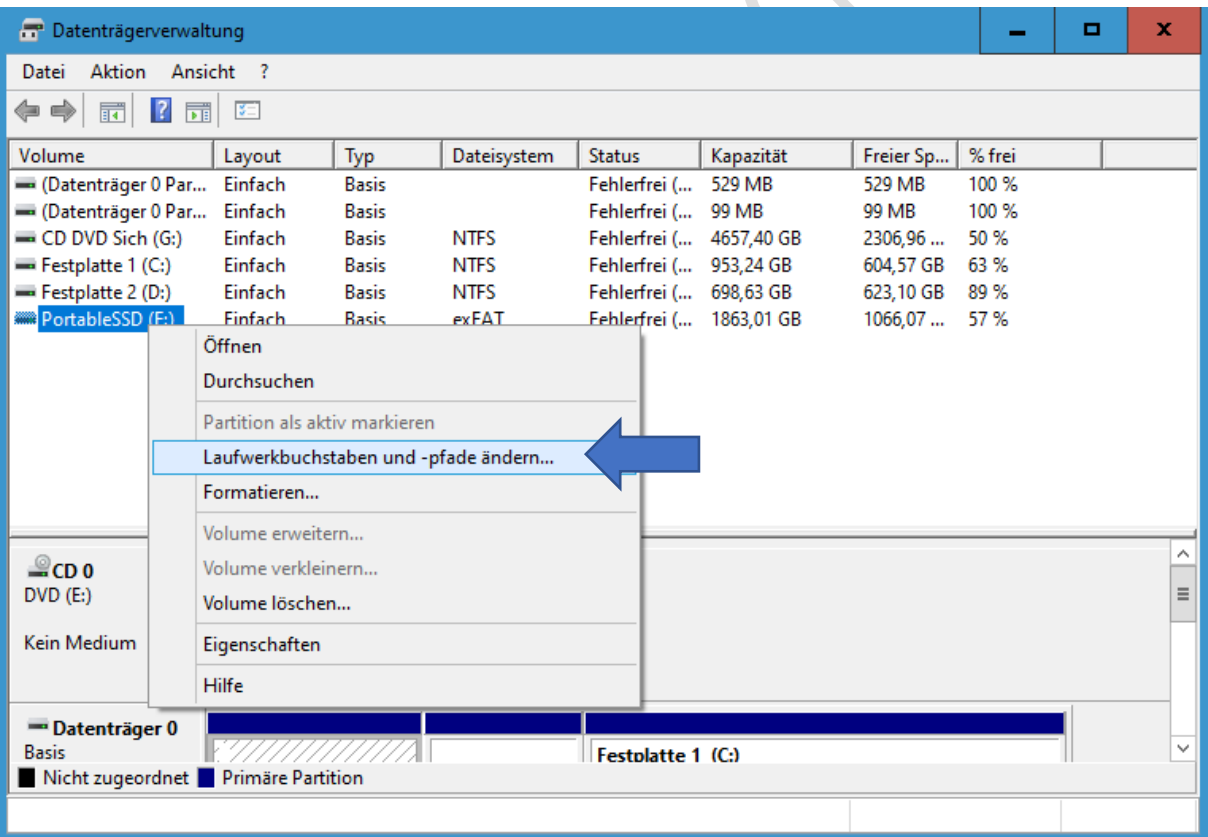

#### **Abbildung 5: Datenträgerverwaltung > Laufwerkbuchstaben und -pfade ändern**

Schritt 3: Sie können einen vorhandenen Laufwerksbuchstaben entfernen oder ändern oder einen neuen Buchstaben hinzufügen.

<sup>&</sup>lt;sup>3</sup> Siehe: <u>Wird die externe Festplatte im Geräte-Manger angezeigt?</u>

JOSEF SCHREINER 5

Danach sollte die externe Festplatte wieder im Explorer angezeigt werden.

# <span id="page-6-0"></span>FESTPLATTE WIRD IM EXPLORER ANGEZEIGT - ÜBERPRÜFEN SIE DIE FESTPLATTE AUF FEHLER

Schritt 1: Starten Sie den Explorer [Windows-Taste] + [ E ]

Schritt 2: Klicken Sie links auf "Dieser PC"

Schritt 3: Klicken Sie dann mit der **rechten** Maustaste auf die externe Festplatte, die geprüft werden soll.

Im Kontextmenü klicken Sie dann auf "Eigenschaften"

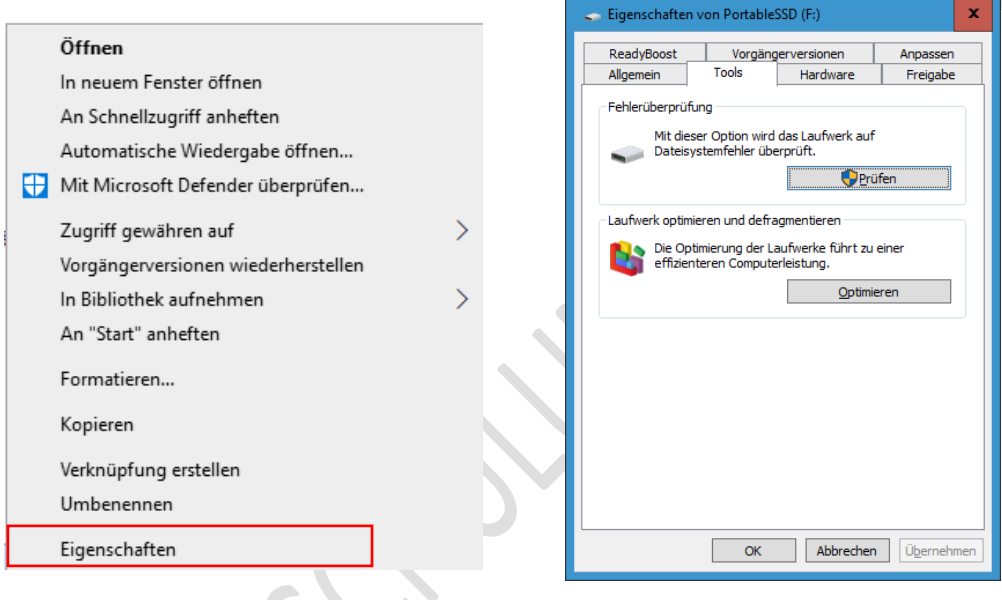

**Abbildung 6: Eigenschaften von Festplatten**

Schritt 4: Im Fenster Eigenschaften von <Name der Festplatte> klicken Sie auf das Register "Tools" und dann im Abschnitt Fehlerprüfung auf "Prüfen" – folgen Sie dann den Anweisungen.

#### <span id="page-7-0"></span>GERÄTE-MANAGER - WIRD DIE EXTERNE FESTPLATTE ANGEZEIGT?

Ein Treiberproblem kann der Grund dafür sein, dass die USB-Verbindung ständig abbricht.

Schritt 1: Starten Sie den Geräte-Manager.

- Drücken Sie Tastenkombination [Windows] +  $[R]^4$
- Tippen Sie ein: **devmgmt.msc**
- Klicken Sie auf **OK.**

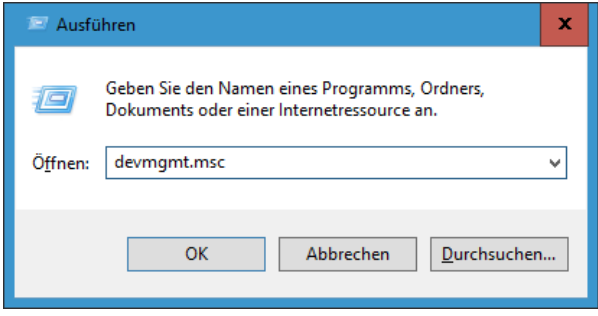

**Abbildung 7: Geräte-Manager starten**

Schritt 2: Es startet der Geräte-Manager

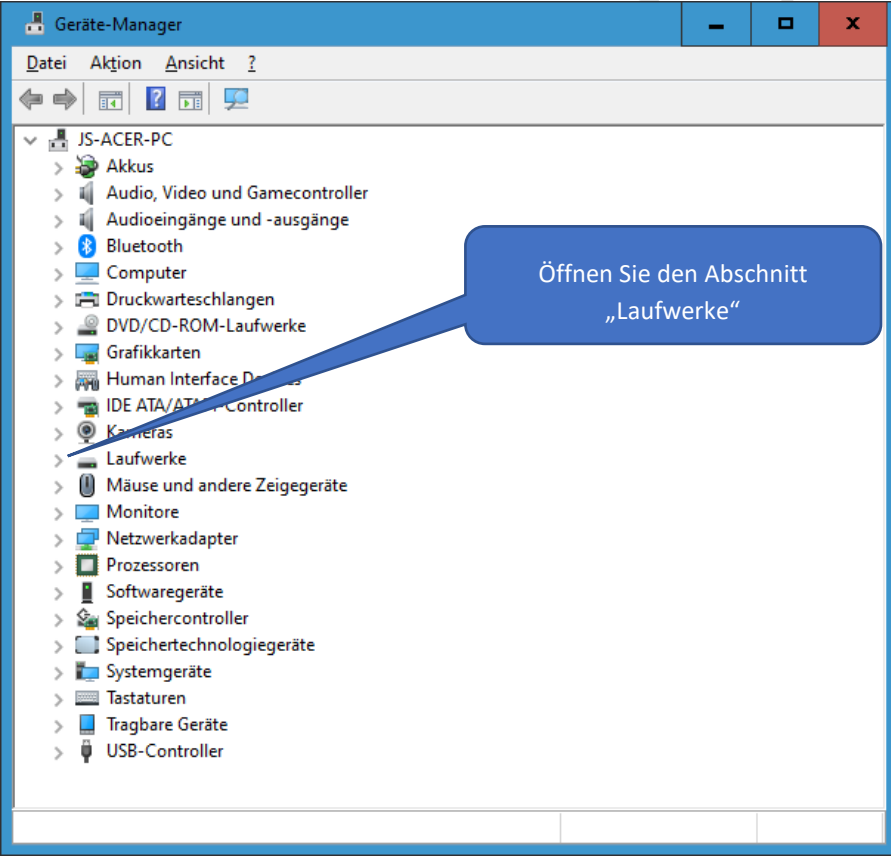

**Abbildung 8: Geräte-Manager**

<sup>4</sup> Den Geräte-Manager können Sie auch über das Kontextmenü des Windows-Start-Logo starten.

Schritt 3: Markieren Sie dann das externe Laufwerk.

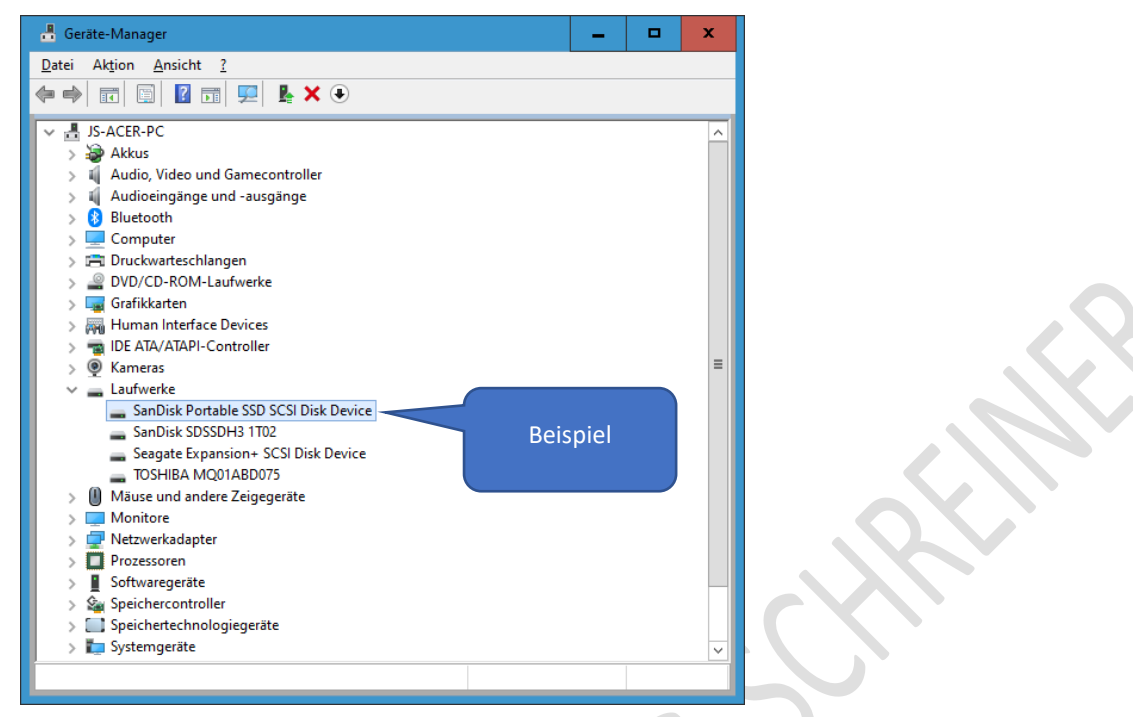

**Abbildung 9: Geräte-Manager > Laufwerke**

Schritt 4: Nun klicken Sie mit der **rechten** Maustaste auf das externe Laufwerk – danach auf "Treiber aktualisieren" – folgen Sie den Anweisungen.

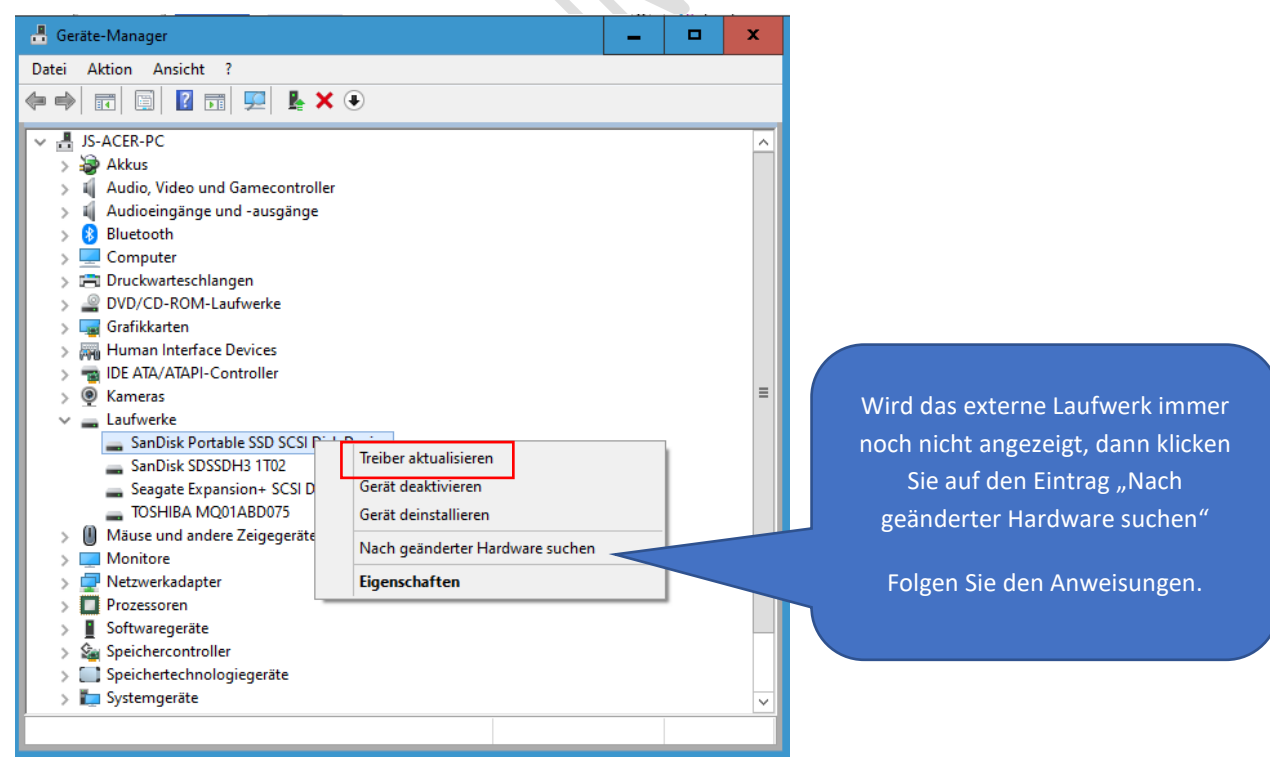

#### **Abbildung 10: Geräte-Manager > Laufwerke > Treber aktualisieren**

Führt die Treiberaktualisierung über Windows nicht zum Erfolg, dann sehen Sie auf der Webseite des Festplattenherstellers nach. Laden Sie die Treiber herunter und installieren Sie sie.

Schritt 5: Klicken Sie nun mit der linken Maustaste auf "Eigenschaften"

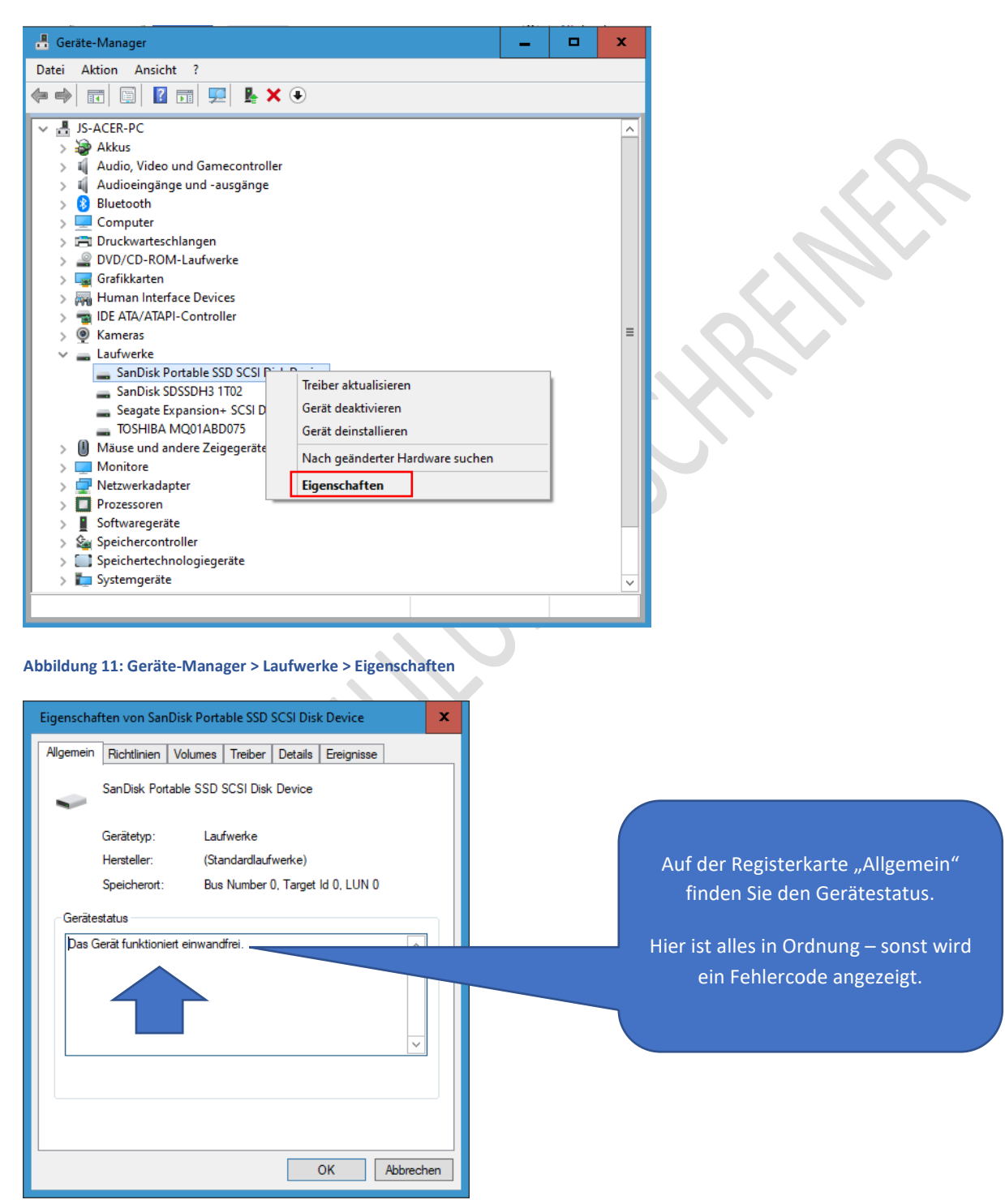

**Abbildung 12: Eigenschaften von...**

Eine Auflistung der Fehlercodes von Microsoft finden Sie hier[: Fehlercodes im Geräte-Manager](https://support.microsoft.com/de-de/topic/fehlercodes-im-ger%C3%A4te-manager-in-windows-524e9e89-4dee-8883-0afa-6bca0456324e) in Windows - Microsoft-**[Support](https://support.microsoft.com/de-de/topic/fehlercodes-im-ger%C3%A4te-manager-in-windows-524e9e89-4dee-8883-0afa-6bca0456324e)** 

JOSEF SCHREINER 9

### <span id="page-10-0"></span>ENERGIEOPTIONEN FÜR FESTPLATTEN PRÜFEN

Die Einstellungen der Energieoptionen kann auch ein Grund für Festplattenprobleme sein.

Je nach Einstellung kann der Computer, um Energie zu sparen, den Betrieb der Festplatte beenden.

So können Sie das prüfen:

Schritt 1: Drücken Sie die Tastenkombination [Windows-Taste] + [ R ]

Schritt 2: Tippen Sie ein: **control powercfg.cpl,,1**

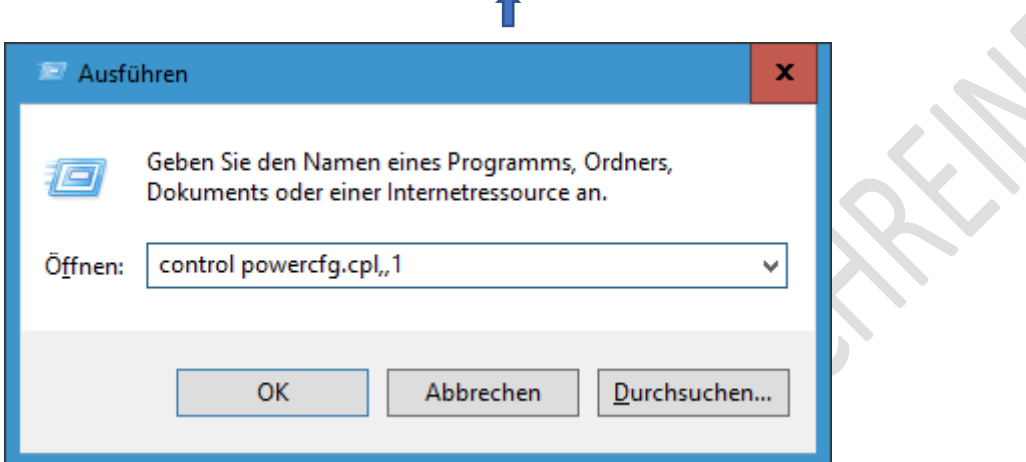

Schritt 3: Klicken Sie auf **OK**.

Schritt 4: Öffnen Sie den Abschnitt "USB-Einstellungen"

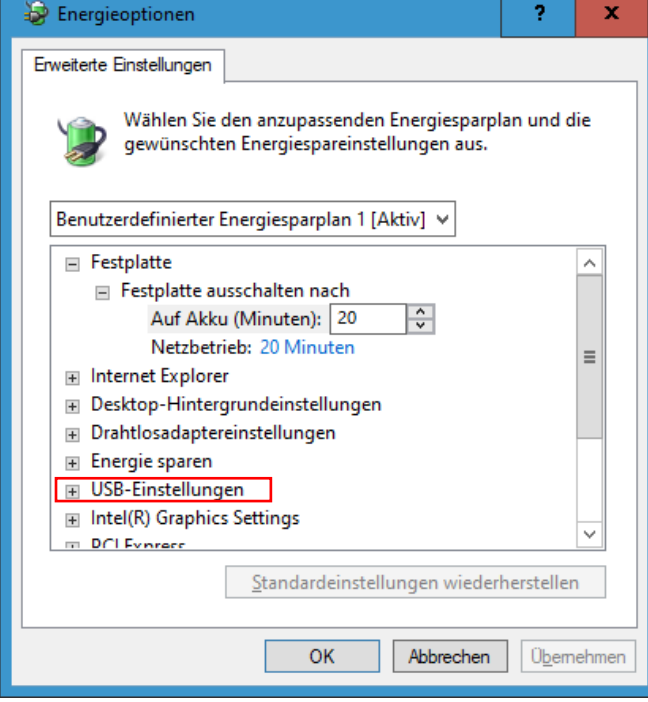

**Abbildung 13: Energieoptionen**

Schritt 5: Öffnen Sie den Abschnitt "Einstellungen für selektives USB-Energiesparen"

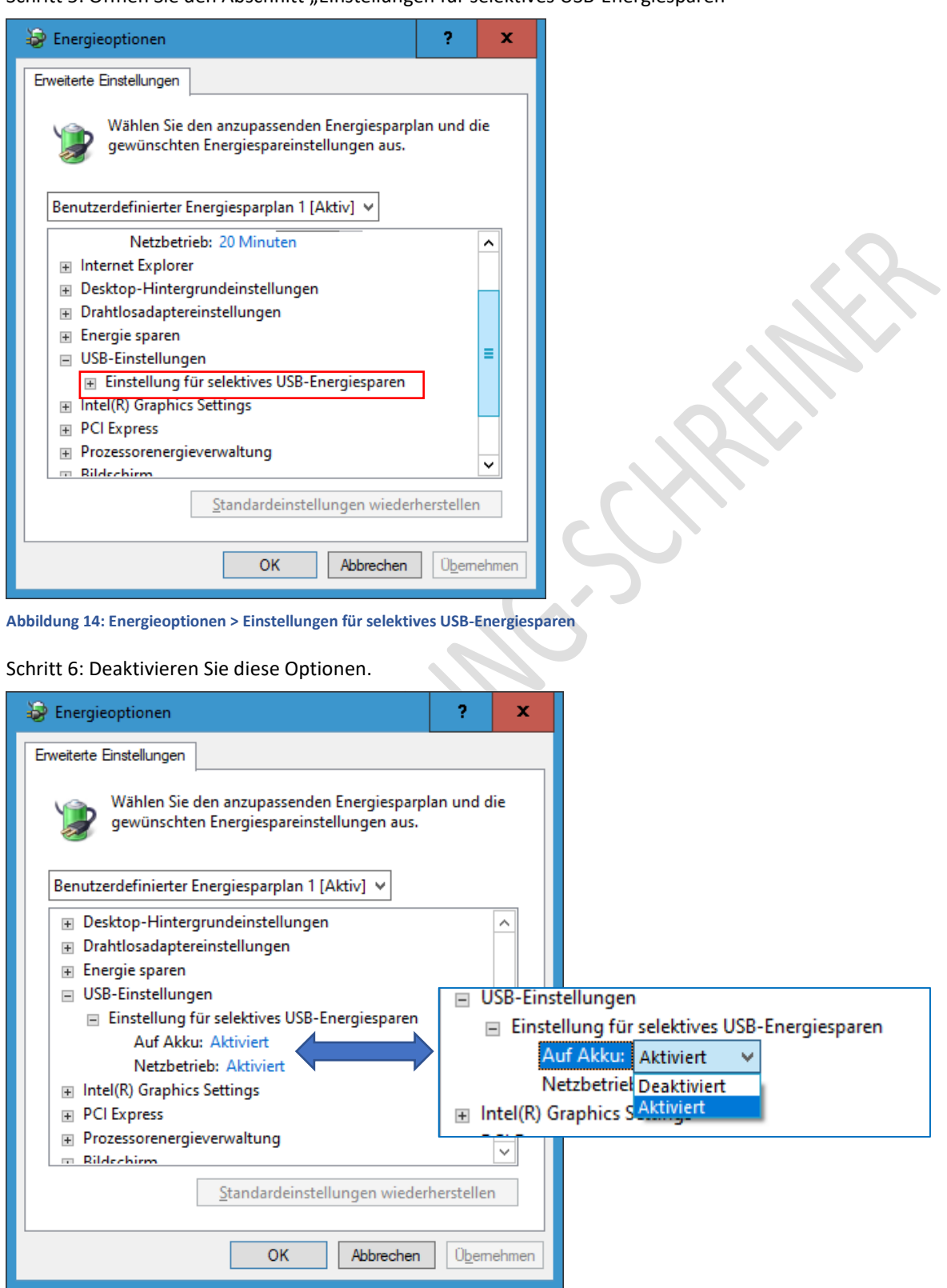

Schritt 7: Klicken Sie dann auf "Übernehmen" und "OK" und führen Sie einen Neustart durch. Testen Sie danach, ob das Problem behoben ist.

# <span id="page-12-0"></span>GERÄTE-MANAGER – ÄNDERN SIE DIE USB-RICHTLINIEN

Auch die USB-Richtlinien im Geräte-Manager können Probleme machen.

Schritt 1: Starten Sie den Geräte-Manager. 5

Schritt 2: Markieren Sie Ihre externe Festplatte > rechte Maustaste > wählen Sie Eigenschaften > Registerkarte Richtlinien.

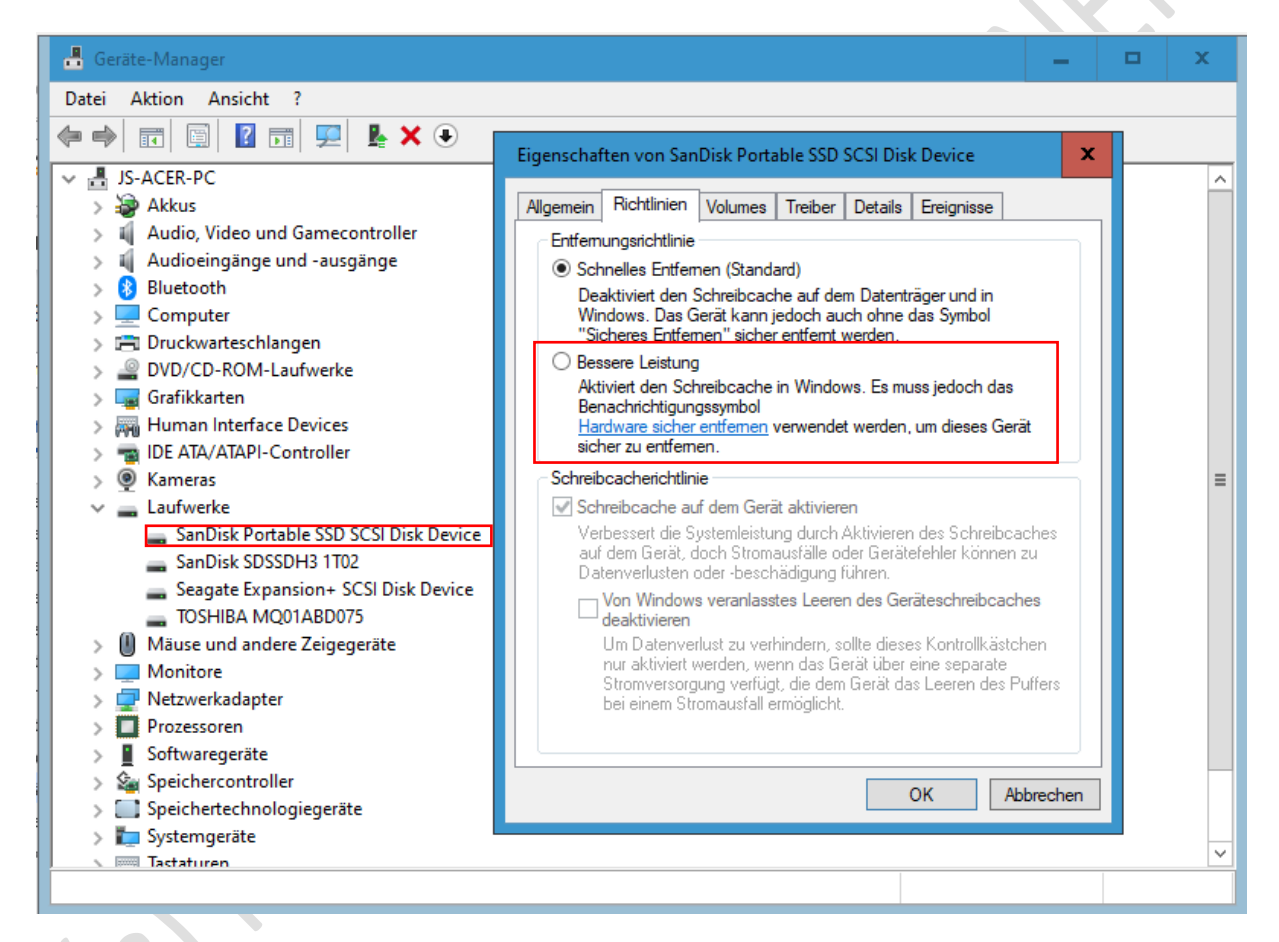

Schritt 3: Aktivieren Sie "Bessere Leistung"

5 Siehe Seite 7.

**JOSEF SCHREINER 12** 12

Schritt 4: Aktivieren Sie "Schreibcache auf dem Gerät aktivieren";

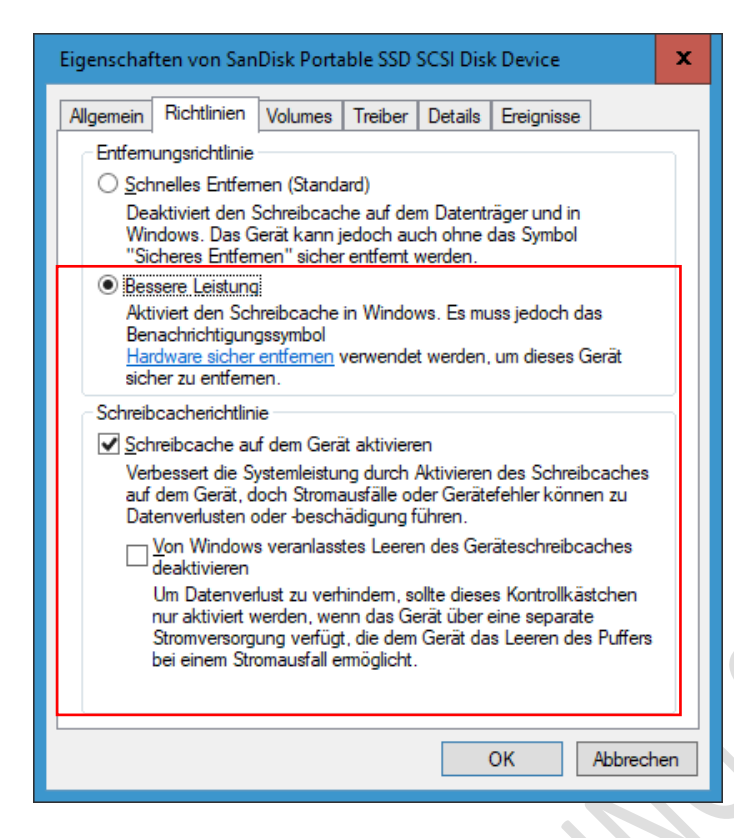

**Abbildung 15: Geräte-Manager > Bessere Leistung**

Schritt 5: Klicken Sie auf **OK.**

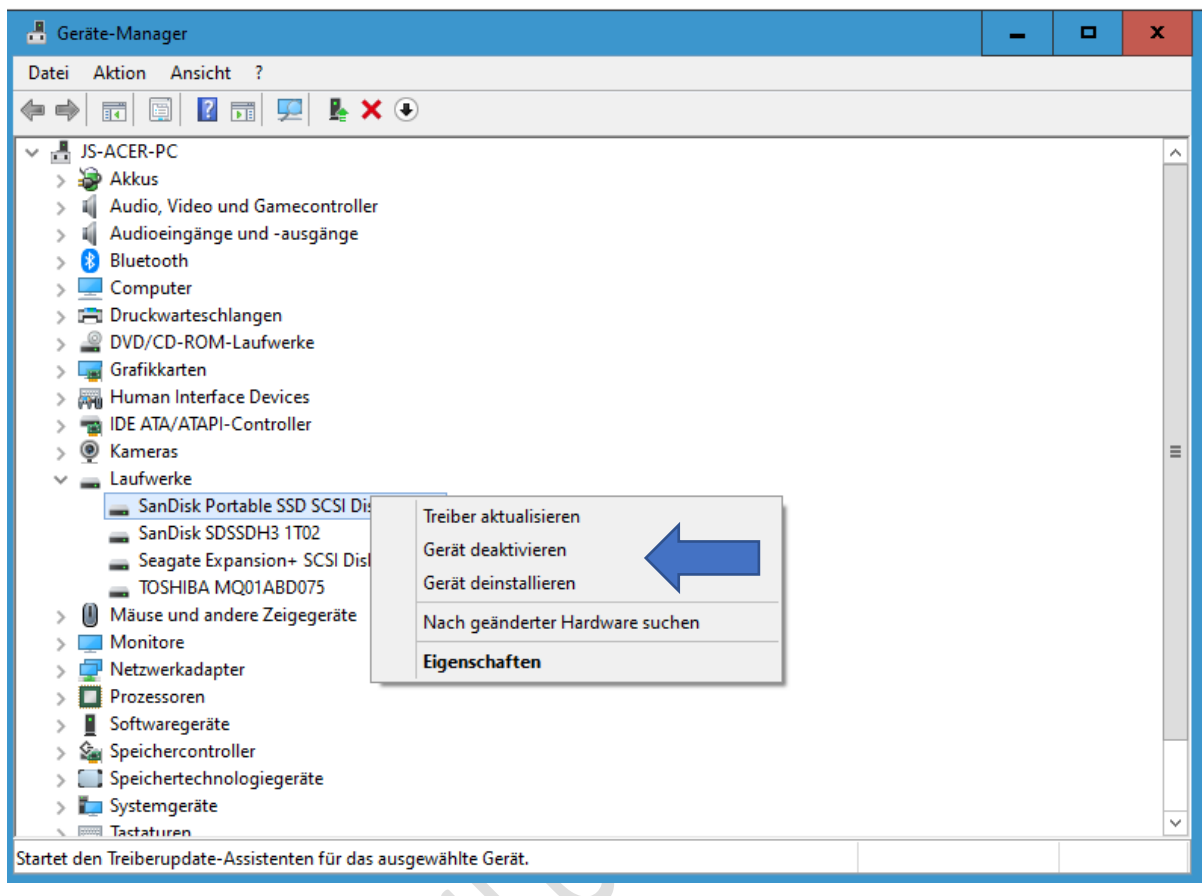

Schritt 6: Deinstallieren Sie die externe Festplatte und dann wieder installieren Sie sie.

**Abbildung 16: Gerät deaktivieren und wieder aktivieren**

Schritt 7: Führen Sie einen Neustart durch und testen Sie, ob das Problem behoben ist.

# <span id="page-15-0"></span>GERÄTE-MANAGER- ENERGIEVERWALTUNG

Schritt 1: Starten Sie den Geräte-Manager. 6

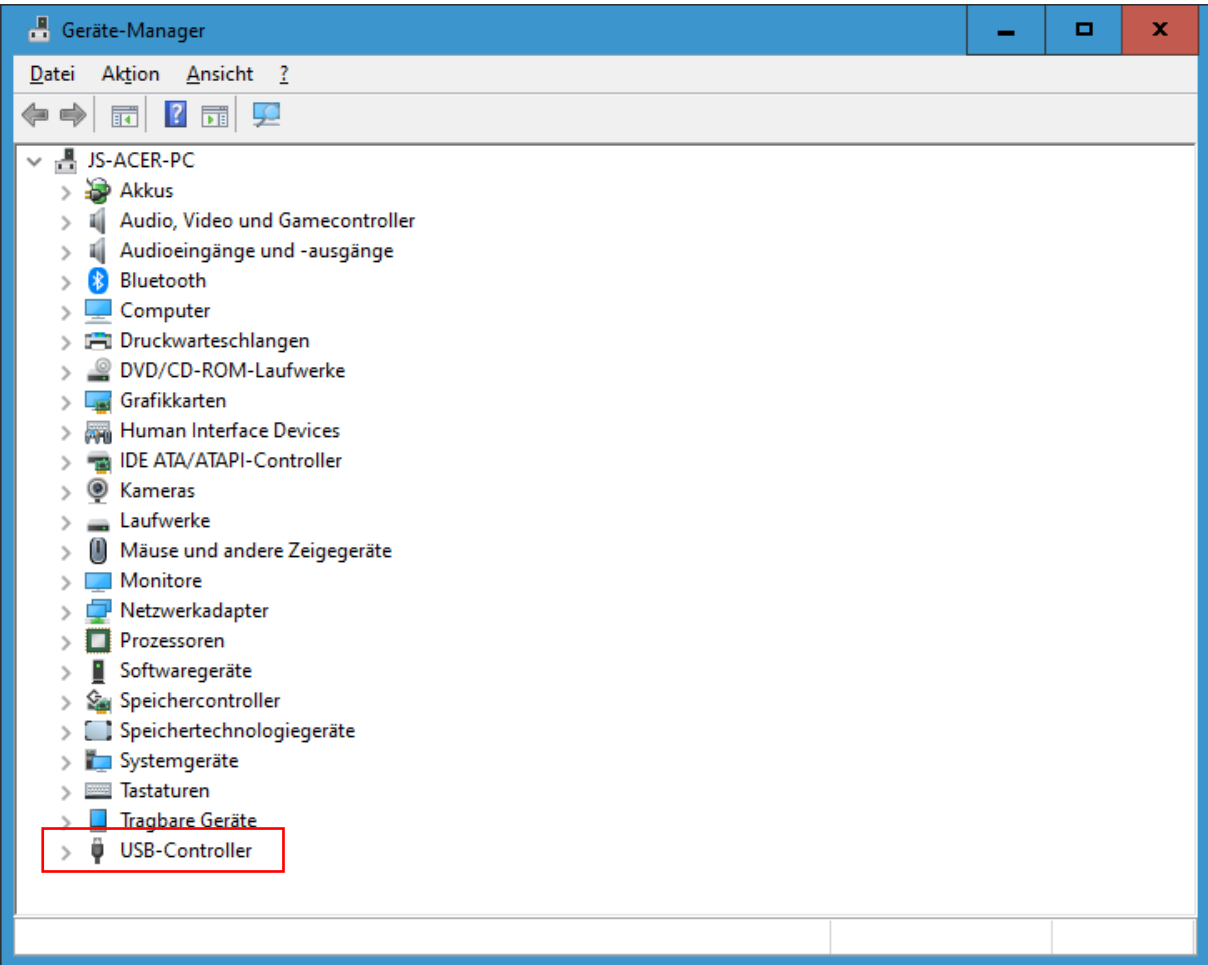

**Abbildung 17: Geräte-Manager > USB-Controller**

Schritt 2: Öffnen Sie den Abschnitt "USB-Controller"

<sup>6</sup> Siehe Seite 7

**JOSEF SCHREINER** 15

Schritt 3: Im Abschnitt USB-Controller prüfen Sie **alle** USB-Hub-Einträge zur Energieverwaltung und entfernen Sie das Häkchen vor dem Eintrag "Computer kann das Gerät ausschalten, um Energie zu sparen"

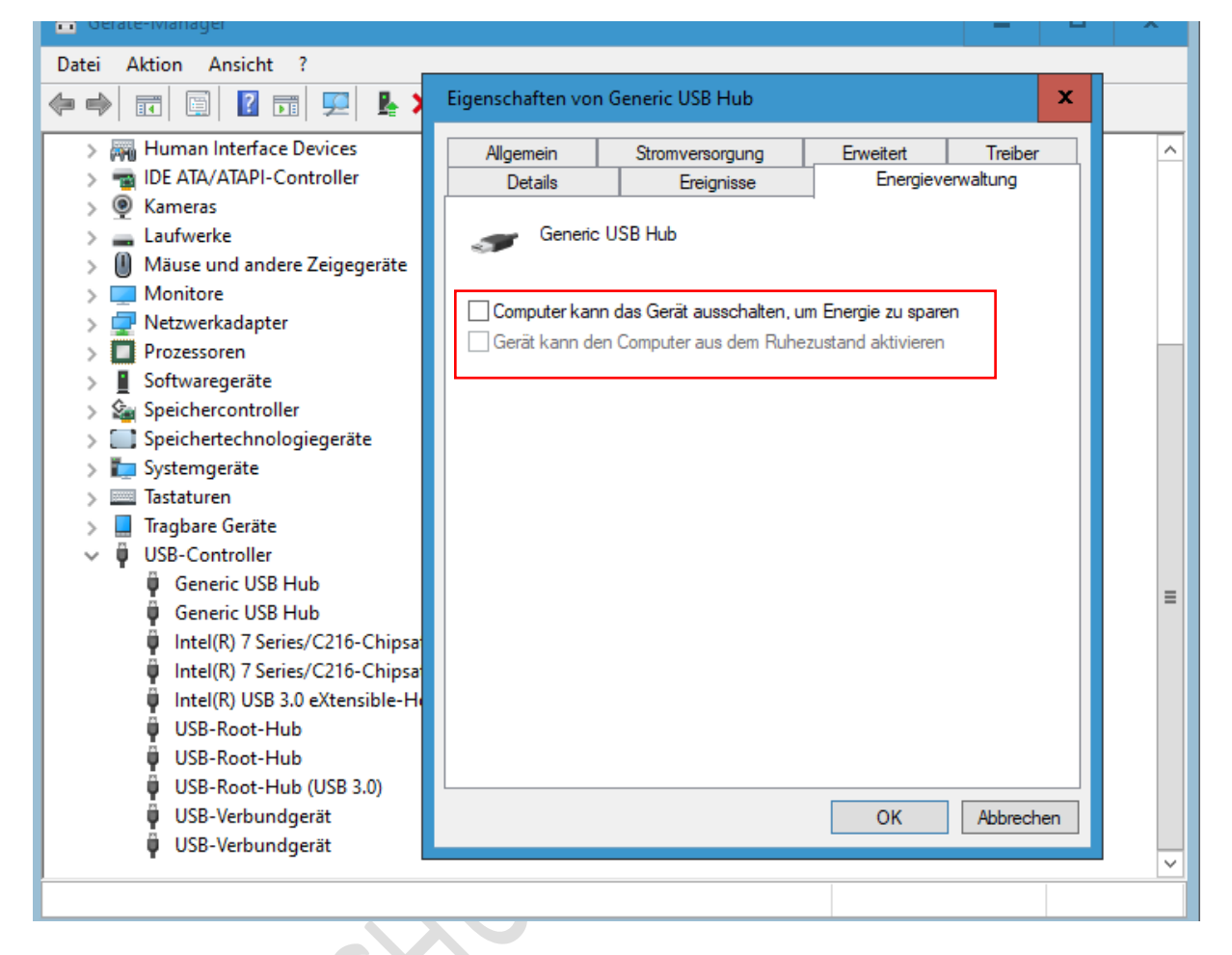

Schritt 4: Klicken dann auf **OK**.

Schritt 5: Führen Sie einen Neustart durch und testen Sie, ob das Problem behoben wurde.

#### <span id="page-17-0"></span>EXTERNE FESTPLATTE FORMATIEREN - DATENTRÄGERVERWALTUNG

Wenn Ihre Festplatte nach den Lösungsvorschlägen noch immer nicht erkannt wird, kann es sein, dass die Formatierung der Festplatte nicht für Ihr Betriebssystem geeignet ist.

Die Festplatte sollte formatiert werden - beachten Sie aber "alle gespeicherten Daten werden gelöscht"

Die Formatierung können Sie mit der Datenträgerverwaltung durchführen.

Schritt 1: Markieren Sie die entsprechende Festplatte und klicken Sie mit der **rechten** Maustaste auf die Festplatte.

Schritt 2: Im Kontextmenü klicken Sie auf "Formatieren" und folgen den Anweisungen

Hinweis: Nach der Formatierung prüfen Sie den Laufwerksbuchstaben – evtl. neu vergeben.

Danach sollte die Festplatte wieder in Ordnung sein.

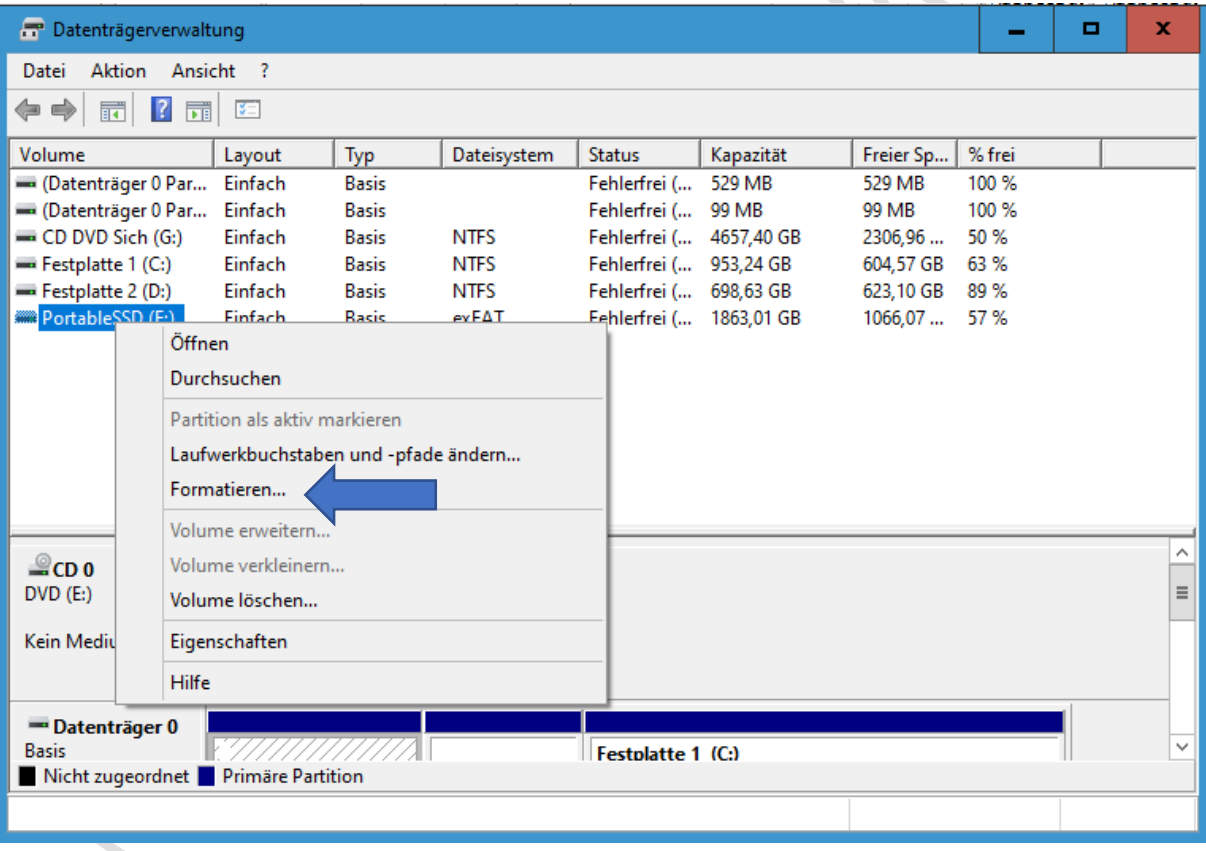

**Abbildung 18: Datenträgerverwaltung > Formatieren**

Externe Festplatte wird nicht erkannt, schaltet sich ab

# <span id="page-18-0"></span>LINKS VON MICROSOFT

[Hilfe zur Datenträgerverwaltung](https://support.microsoft.com/de-de/windows/hilfe-zur-datentr%C3%A4gerverwaltung-ad88ba19-f0d3-0809-7889-830f63e94405) - Microsoft-Support

- Initialisieren eines neuen Laufwerks
- Erweitern eines Basisvolumens
- Verkleinern eines Basisvolumens
- Ändern eines Laufwerkbuchstabens
- Problembehandlung bei der Datenträgerverwaltung

Geräte-Manager - [Microsoft-Support](https://support.microsoft.com/de-de/windows/ger%C3%A4te-manager-a7f2db46-faaf-24f0-8b7b-9e4a6032fc8c)

[Manuelles Aktualisieren von Treibern in Windows -](https://support.microsoft.com/de-de/windows/manuelles-aktualisieren-von-treibern-in-windows-ec62f46c-ff14-c91d-eead-d7126dc1f7b6) Microsoft-Support

[Fehlercodes im Geräte-Manager](https://support.microsoft.com/de-de/topic/fehlercodes-im-ger%C3%A4te-manager-in-windows-524e9e89-4dee-8883-0afa-6bca0456324e) in Windows - Microsoft-Support

[Sicheres Entfernen von Hardware in Windows -](https://support.microsoft.com/de-de/windows/sicheres-entfernen-von-hardware-in-windows-1ee6677d-4e6c-4359-efca-fd44b9cec369) Microsoft-Support

[Erstellen und Formatieren einer Festplattenpartition -](https://support.microsoft.com/de-de/windows/erstellen-und-formatieren-einer-festplattenpartition-bbb8e185-1bda-ecd1-3465-c9728f7d7d2e) Microsoft-Support

**JOSEF SCHREINER** 18

Externe Festplatte wird nicht erkannt, schaltet sich ab

# <span id="page-19-0"></span>STICHWORTVERZEICHNIS

#### **A**

Aktivierungsversuche 2

#### **B**

Bessere Leistung 12

#### **C**

Checkliste 3 externe Festplatte 3 Computer kann das Gerät ausschalten, um Energie zu sparen 16 **control powercfg.cpl,,1** 10

# **D**

Daten sichern 3 Datenträgerverwaltung 4, 5, 17, 18 **devmgmt.msc** 7 Dieser PC 6 **diskmgmt.msc** 4, 5 Dritthersteller 2

# **E**

Eigenschaften 6, 9, 12 Einfaches Volumen erstellen 4 Einstellungen für selektives USB-Energiesparen 11 Energieoptionen 10 Energieverwaltung 15, 16 Explorer 4, 5, 6

#### **F**

Fehlercodes 9 Festplatte deinstallieren 14 externe schaltet sich ab 2 externe wird nicht erkannt 2 formatieren 17 Festplatten Sicherung 3 Fremdprogramme 2

# **G**

Garantiezeit 2 Gau 3 Geräte-Manager 5, 7, 8, 9, 12, 13, 15, 18 Fehlercodes 9 Grundeinstellungen 2

Hardware defekte 2 Herunterfahren 3 Hub<sub>2</sub>

#### **K**

**H**

Kontextmenü 4, 5, 6, 7, 17

# **L**

Laufwerkbuchstaben und -pfade 5 Laufwerksbuchstabe verloren 5 Laufwerksbuchstaben 5, 17 entfernen, ändern 5 Links 18

# **N**

Nicht zugewiesenen Speicherplatz 4

# **P**

Ports 2

# **R**

Reinigungsprogramm 2

# **S**

Schreibcache auf dem Gerät aktivieren 13 self-powered Hub 2 Sicherheit 3 Spannungsversorgung 3

Steckernetzteil 2 Strom 2 Stromversorgung 3

## **T**

Tools deinstallieren 2 Treiber aktualisieren 8 Festplattenhersteller 9 Treiberaktualisierung 9 Tuning- oder Reinigungsprogramm 2

# **U**

USB 2.0 2 USB 3.0 2 USB-Controller 15 USB-Einstellungen 10 USB-Hub 2 USB-Hub-Einträge 16 USB-Kabel 3 USB-Port 3 USB-Richtlinien ändern 12

# **W**

**Y**

Werkstatt 3 Windows-Start-Logo 4, 7

Y-Adapterkabel 2

#### <span id="page-21-0"></span>HAFTUNG

#### **Keine Haftung für Inhalte**

Dieses Dokument wurde mit größter Sorgfalt erstellt. Für die Richtigkeit, Vollständigkeit und Aktualität der Inhalte kann ich jedoch keine Gewähr übernehmen. Für die Artikel, Kommentare, Antworten oder sonstige Beiträge in diesem Dokument ist jegliche Haftung ausgeschlossen. Ich übernehme somit keinerlei Gewähr für die Aktualität, Korrektheit, Vollständigkeit oder Qualität der bereitgestellten Informationen. Haftungsansprüche gegen den Autor, die sich auf Schäden materieller oder ideeller Art beziehen, welche durch die Nutzung oder Nichtnutzung der dargebotenen Informationen bzw. durch die Nutzung fehlerhafter und unvollständiger Informationen verursacht wurden sind ausgeschlossen. Jegliche Haftung ist ausgeschlossen.

#### **Keine Haftung für LINKS**

Dieses Dokument kann Links zu externen Webseiten Dritter enthalten, auf deren Inhalte ich keinen Einfluss habe. Für die Inhalte der verlinkten Seiten ist stets der jeweilige Anbieter oder Betreiber der Seiten verantwortlich. Wenn Sie Links benutzen, verlassen Sie dieses Dokument. Ich übernehme keine Garantie für die Richtigkeit, Genauigkeit, Zuverlässigkeit und Vollständigkeit von Informationen auf Websites, auf die über Links verwiesen wurde und lehne ausdrücklich jegliche Haftung für darin enthaltene Fehler oder Auslassungen oder Darstellungen ab. Ein Hyperlink auf eine andere Website ist lediglich als Information oder Hilfe zu verstehen und impliziert nicht, dass ich die Website oder die Produkte oder Dienstleistungen, die dort beschrieben werden, billige oder für richtig befinde oder geprüft habe.

© Josef Schreiner

21.12.2022